# Adobe Acrobat Reader 4.0 GUIDE

- [Como usar o Acrobat Reader](#page-1-0)
- [Impressão de documentos PDF](#page-6-0)
- [Como usar o Reader para UNIX](#page-13-0)
- [Visualização de documentos PDF](#page-16-0)
- [Navegação em documentos PDF](#page-32-0)
- [Preenchimento de formulários](#page-44-0)
- [Cópia de texto e gráficos para outros aplicativos](#page-46-0)
- [Uso do PDF na Web](#page-49-0)
- [Cor calibrada](#page-56-0)

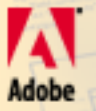

<span id="page-1-0"></span>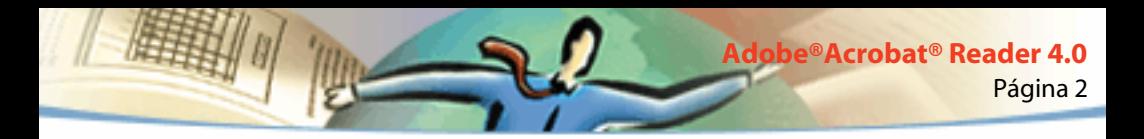

# **Adobe® Acrobat® Reader 4.0**

O Adobe Acrobat Reader pode ser descarregado gratuitamente do site da Adobe em http://www.adobe.com. Na home page do site da Adobe você pode clicar em um nome de país no menu suspenso de sites da Adobe para escolher um idioma para visualizar o site. As informações contidas no site podem variar de uma versão de idioma para outra.

# **Como usar o Acrobat Reader**

O Acrobat Reader possibilita a qualquer pessoa visualizar arquivos do tipo Adobe Portable Format (PDF), navegar por eles e imprimi-los

Você pode fazer e distribuir um número ilimitado de cópias do Acrobat Reader, inclusive cópias para distribuição comercial, desde que elas contenham todos os itens a seguir:

- O instalador do Acrobat Reader, exatamente como fornecido pela Adobe
- O Acordo Eletrônico de Licença do Usuário Final do Acrobat Reader
- O copyright e outras informações sobre propriedade incluídas no Acrobat Reader

■ A seguinte declaração de atribuição em qualquer suporte e pacote que inclua o Reader:

"O copyright © do Acrobat Reader 1987-1999 pertence à Adobe Systems Incorporated. Todos os direitos reservados. Adobe, o logotipo da Adobe, Acrobat e o logotipo do Acrobat são marcas registradas da Adobe Systems Incorporated."

Página 3

**Adobe®Acrobat® Reader 4.0**

O Acordo Eletrônico de Licença do Usuário Final do Acrobat Reader e as informações sobre propriedade estão contidos no Reader e no programa de instalação do Reader. É expressamente proibido modificar o instalador ou criar o seu próprio instalador para o software Acrobat Reader. Detalhes sobre as condições de uso para os produtos do Acrobat Reader encontram-se no Acordo Eletrônico de Licença do Usuário Final do Acrobat Reader apresentado durante a instalação de cada produto.

A Adobe disponibiliza o logotipo especial "Contém o Adobe Acrobat" para ser usado na distribuição do Acrobat Reader. Visite o site da Adobe na Web (www.adobe.com) para detalhes.

# **Abrir documentos PDF**

O criador de um documento PDF pode configurar o documento para abrir de diferentes formas. Por exemplo, um documento pode ser aberto em um determinado número de página, numa determinada ampliação ou com os marcadores e miniaturas visíveis ou não.

Se um documento for configurado para abrir Tela cheia, a barra de ferramentas, a barra de comando, a barra de menu e os controles da janela não estarão visíveis. Você pode sair do modo de visualização Tela cheia pressionando Esc, se suas preferências estiverem assim definidas, ou pressionando Ctrl+L (Windows» e UNIX<sup>®</sup>) ou Command+L (Mac OS). Para obter mais informações sobre este tipo de visualização, consulte [Leitura de documentos em tela cheia.](#page-25-0)

Página 4

**Adobe®Acrobat® Reader 4.0**

### **Para abrir um documento PDF:**

Execute um dos seguintes procedimentos:

- Clique no botão Abrir  $\bullet$  ou escolha Arquivo > Abrir. Na caixa de diálogo Abrir selecione o nome do arquivo e clique Abrir. Em geral, os documentos PDF têm extensão .pdf.
- Escolha o nome do documento a partir do menu Arquivo. O menu lista os quatro últimos documentos PDF que você abriu.
- Clique duas vezes no ícone do arquivo em seu sistema de arquivo.

*Nota: Em Mac OS, pode ocorrer que você não consiga abrir um documento PDF criado em Windows clicando duas vezes o ícone. Se clicar duas vezes o ícone em Mac OS e o documento não abrir, use Arquivo > Abrir no Acrobat para abrir e fechar o documento, e então tente novamente. Após ter usado uma vez o comando Abrir no documento, será possível, na próxima vez, abrir o documento clicando duas vezes.* 

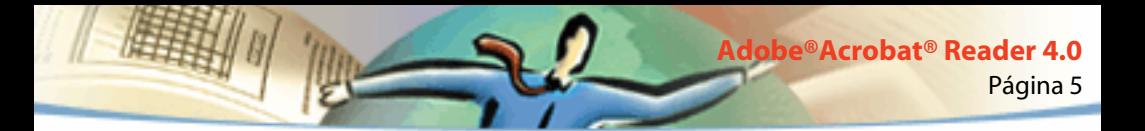

No Acrobat Reader 4.0, você pode visualizar e imprimir documentos PDF que contenham texto em japonês, coreano, chinês tradicional e simplificado, desde que use o kit de idiomas adequado no momento da instalação.

Para exibir uma lista de todas as linhas de comando do Acrobat Reader (UNIX), inicie o Acrobat Reader com a opção -help. Por exemplo:

acroread -help

# <span id="page-4-0"></span>**Visualização de documentos PDF na Web**

Você pode visualizar documentos PDF que estão na World Wide Web ou em uma intranet usando um navegador da Web. Cada documento na Web é identificado por um endereço único chamado Uniform Resource Locator (URL). Quando um documento PDF é armazenado na Web, você pode clicar um vínculo URL relacionado a ele para abrir o documento no seu navegador da Web.

### <span id="page-5-0"></span>**Leitura de documentos PDF em um navegador da Web**

Os documentos PDF podem ser exibidos em navegadores da Web compatíveis com Netscape Navigator 4.0 (ou superior) ou Internet Explorer 4.0 (ou superior). Os plug-ins necessários são automaticamente instalados ao se instalar o Acrobat Reader. Para obter mais informações sobre como preparar seu navegador, consulte [Escolha de um navegador para links da Web.](#page-28-0) Se as páginas do documento PDF aparecerem em branco quando visualizadas em um navegador da Web, provavelmente você estará usando uma versão anterior de um servidor da Web. Salve o arquivo PDF localmente e tente visualizá-lo utilizando o Acrobat Reader.

Quando você visualiza um documento PDF em um navegador da Web, todas as ferramentas do Acrobat Reader ficam disponíveis no navegador. Em Windows você pode clicar as duas pequenas linhas verticais, próximas ao ícone da Adobe à esquerda da barra de ferramentas, para minimizar ou maximizar a barra de ferramentas.

*Nota: Muitos comandos de teclado são mapeados para o navegador da Web ao invés de Acrobat, portanto alguns atalhos de teclado do Acrobat não estão disponíveis na janela do navegador.*

<span id="page-6-0"></span>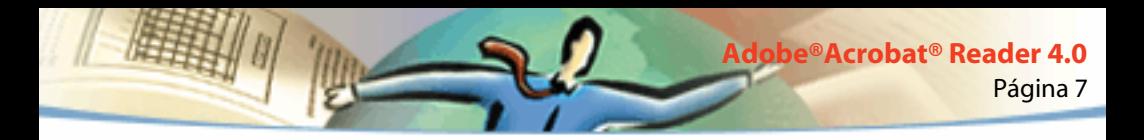

### **Abrir um arquivo PDF incorporado como um objeto OLE em outro arquivo**

Você pode ler documentos PDF que tenham sido incorporados em outros documentos criados por algum aplicativo container OLE (Object Linking and Embedding) 1.0 ou OLE 2.0, como Microsoft Word<sup>®</sup>, Excel ou PowerPoint®.

#### **Para visualizar um arquivo PDF incorporado:**

- **1** Abra o documento em que o documento PDF deva ser incorporado.
- **2** Clique duas vezes no ícone do Acrobat contido no documento. O Acrobat Reader será iniciado e exibirá o documento PDF ativado.

*Nota: Você não pode alterar nem salvar enquanto estiver no Acrobat Reader.*

### **Impressão de documentos PDF**

Você pode imprimir e visualizar documentos PDF a partir do Acrobat Reader.

#### **Para imprimir um documento PDF:**

**1** Use Arquivo > Configurar página para configurar as opções gerais de impressão. As opções disponíveis variam com diferentes impressoras e drivers. Consulte a documentação do driver da sua impressora para obter mais detalhes.

**2** Clique no botão Imprimir  $\mathbb{F}_2$  ou escolha Arquivo > Imprimir. Especifique a impressora, intervalo de páginas, número de cópias e outras opções, e então clique OK. A maioria das opções são as mesmas que em outros aplicativos, porém observe que:

Página 8

**Adobe®Acrobat® Reader 4.0**

■ Páginas selecionadas ou Gráfico selecionado (Windows) ou Miniaturas/ Gráfico selecionado (Mac OS) imprime somente as páginas ou a área da página selecionada antes de abrir a caixa de diálogo Imprimir.

■ Página de/até imprime um intervalo de páginas. Em Windows, se a opção Usar números de página lógicos estiver selecionada em Preferências gerais, você poderá digitar números de posição de páginas entre parênteses para imprimir as páginas. Por exemplo, se a primeira página do documento for numerada "iii", você digitará (1) para imprimir aquela página.

■ Anotações imprime gráficos de anotação do Acrobat nas páginas. As anotações sempre são impressas como fechadas, mesmo que estejam abertas nas páginas on-line.

■ Ajustar à página escalona as páginas para cima e para baixo (com mudança de orientação, se necessário) a fim de ajustá-las ao tamanho do papel na sua impressora. Isto não está disponível na maioria dos aplicativos.

■ Imprimir como imagem (Windows) imprime as páginas como imagens de bitmap (em Mac OS isto é definido no menu instantâneo Método de impressão). Você pode imprimir as páginas como imagens caso haja muitas fontes para imprimir como PostScript ou se as páginas usarem fontes asiáticas não incorporadas que não estejam disponíveis no seu sistema.

■ Método de impressão, em Windows, especifica qual o nível de PostScript a gerar para as páginas. Escolha o nível de PostScript apropriado à sua impressora. Em Mac OS, isto especifica se a impressão se dará utilizando-se PostScript (sem seleção de nível) ou se as páginas serão impressas como imagens de bitmap.

Página 9

**Adobe®Acrobat® Reader 4.0**

■ Forçar idioma de nível 3 (Mac OS) imprime as páginas utilizando Idioma de nível 3 de PostScript. Selecione esta opção se você for imprimir PostScript em um arquivo ao invés de uma impressora e quiser usar o Idioma de nível 3 de PostScript (ao enviar um PDF a uma impressora, deixe que o driver da impressora especifique qual o nível de PostScript a usar). Isto está disponível somente quando você escolhe PostScript no menu instantâneo do Método de impressão. Se você escolher PostScript no menu e não selecionar esta opção, será usado PostScript de nível 2.

■ Descarregar fontes do extremo oriente descarrega fontes asiáticas para uma impressora de PostScript. Selecione esta opção se você deseja imprimir um documento PDF com fontes asiáticas, mas não tem as fontes instaladas na impressora e nem incorporadas no documento (as fontes incorporadas são descarregadas esteja esta opção selecionada ou não). Você pode usar esta opção com uma impressora PostScript de nível 2 ou superior, ou com uma impressora de nível 1 que suporte extensões de fonte Tipo 0.

*Nota: Algumas fontes não podem ser descarregadas em uma impressora devido à fonte ser um bitmap ou porque a incorporação da fonte está restrita àquele documento. Nestes casos, uma fonte substituta é usada na impressão, e portanto a saída da impressão não coincidirá exatamente com a exibição na tela. Consulte [Obtenção de informações sobre as fontes utilizadas em um documento](#page-30-0) para obter mais informações sobre o visual das fontes substitutivas em um outro sistema.*

Página 10 **Adobe®Acrobat® Reader 4.0**

Se Descarregar fontes asiáticas não estiver selecionado, o documento PDF será impresso corretamente somente se as fontes utilizadas estiverem instaladas na impressora. Se as fontes não estiverem instaladas, mas a impressora possuir fontes similares, esta as substituirá pelas fontes similares. Caso não haja fontes adequadas na impressora, será usada a fonte Courier no texto.

Se você possui uma impressora PostScript de nível 1 que não suporta extensões de fonte Tipo 0 ou se Descarregar fontes asiáticas não produzir os resultados desejados, imprima o documento PDF como uma imagem de bitmap. Imprimir um documento como uma imagem levará mais tempo do que utilizar uma fonte substitutiva da impressora.

■ Usar telas de meio-tom da impressora imprime meio-tom utilizando as telas de meio-tom da impressora. Se você não selecionar esta opção, o meio-tom será impresso utilizando-se as informações de meio-tom do arquivo PDF.

*Nota: Se Usar telas de meio-tom da impressora não estiver selecionado, e se as informações de meio-tom enviadas à impressora do arquivo PDF não forem apropriadas para aquela impressora, as telas produzirão imagens "turvas".*

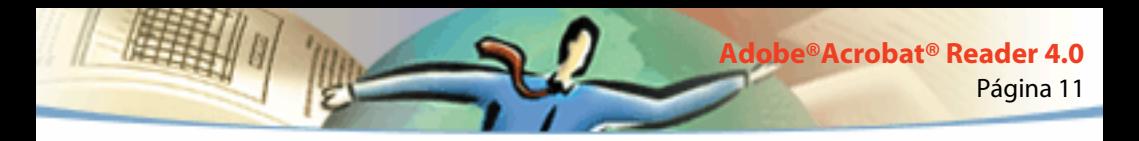

# **Impressão de documentos PDF a partir da linha de comando (UNIX)**

Além de poder imprimir diretamente a partir do Reader escolhendo Arquivo > Imprimir, você pode imprimir arquivos a partir da linha de comando para imprimir o arquivo exemplo.pdf com a impressora padrão, digite o seguinte:

```
% cat exemplo.pdf | acroread -toPostScript | lp
```
*Nota: Se um arquivo PDF estiver protegido por uma senha de abertura ou não permitir impressão, você não poderá imprimir a partir da linha de comando.*

Você pode usar as opções para controlar a impressão a partir da linha de comando. As opções disponíveis no Reader são as seguintes:

### **Para criar um arquivo de PostScritp de LanguageLevel 2:**

 $-$ level2

### **Para imprimir um arquivo PDF para um arquivo PDF com nome diferente:**

-pairs <nome do arquivo pdf> <nome do arquivo PostScript> Por exemplo, para imprimir exemplo.pdf para teste.pdf, você deve usar a seguinte sintaxe:

```
acroread -toPostScript -pairs exemplo.pdf teste.pdf
```
### **Para usar os telas de meio-tom padrão da impressora contidas no arquivo:**

```
-printerhalftones
```
### **Impressão e visualização de documentos PDF que contêm fontes asiáticas**

Se você estiver trabalhando em um sistema operacional que não tenha suporte para idiomas asiáticos, para que seja possível visualizar e imprimir arquivos PDF que contenham texto em línguas asiáticas, será necessário descarregar e instalar individualmente um ou mais pacotes de fontes asiáticas disponíveis no site da Adobe (www.adobe.com). Há fontes disponíveis para chinês tradicional, chinês simplificado, japonês e coreano.

# **Configuração de preferências**

As preferências são configurações que modificam o desempenho, a interface e o comportamento de um aplicativo. Na maioria das vezes, as configurações de preferências do Acrobat Reader determinam o aspecto de um documento na visualização na tela para a sua cópia do Reader. Algumas dessas configurações podem ser sobrescritas por um autor de documento, para um determinado arquivo PDF.

No UNIX, você pode definir os recursos no arquivo .Xdefaults. Veja [Configuração](#page-13-1)  [dos recursos para uso pessoal \(UNIX\)](#page-13-1) para obter mais informações. Você pode também proporcionar ao Acrobat Reader o acesso a mais fontes no âmbito do sistema ou para usuários separadamente. Consulte [Proporcionar ao Acrobat](#page-15-0)  [Reader o acesso a fontes \(UNIX\)](#page-15-0) para obter mais informações.

Para configurar as preferências:

Escolha Arquivo > Preferências e então escolha o tipo de preferência que você deseja alterar:

■ As preferências gerais definem um layout de página padrão, um nível de ampliação padrão, um sistema de gerenciamento de cores e outras opções básicas. Para obter mais informações, consulte [Configuração de preferências de](#page-26-0)  [tela cheia.](#page-26-0)

- As preferências de anotação especificam uma fonte e um tamanho de ponto para visualizar o texto das notas. Para obter mais informações, consulte [Configuração das preferências de anotações.](#page-42-0)
- As preferências de tela cheia determinam o modo que um documento deve ser exibido e seu comportamento no modo de tela cheia. Para obter mais informações, consulte [Configuração de preferências de tela cheia.](#page-26-0)
- As preferências dos links da Web determinam o comportamento da exibição de informações de links da Web e proporcionam um meio de escolher o navegador que deverá ser executado quando um link da Web for ativado. Para obter mais informações, consulte [Escolha de um navegador para links da Web.](#page-28-0)

Outros plug-ins ao Adobe Acrobat Reader podem acrescentar ainda mais itens a esta lista. Consulte a documentação dos plug-ins para obter mais informações.

<span id="page-13-0"></span>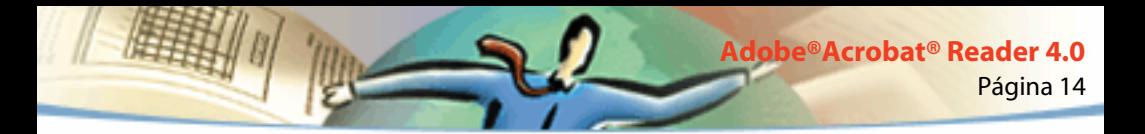

### <span id="page-13-1"></span>**Configuração dos recursos para uso pessoal (UNIX)**

Quando o Acrobat Reader é iniciado, ele procura pelos recursos no arquivo padrão de recursos X Windows System (~/.Xdefaults). Ele usa todos os recursos que encontra para determinar a configuração apropriada. Se ele encontrar um recurso mais de uma vez, usará o último valor encontrado. Se você editar esse arquivo de recursos, poderá personalizar o Acrobat Reader. Para que as alterações tenham efeitos, é preciso reiniciar o sistema do Windows.

As seções seguintes descrevem alguns recursos gerais do Acrobat Reader que você pode alterar no arquivo .Xdefaults:

- [Localização de plug-ins \(UNIX\)](#page-13-2)
- [Ativação de vários visualizadores do Acrobat Reader \(UNIX\)](#page-14-0)
- [Fontes para marcadores \(UNIX\)](#page-14-1)

# <span id="page-13-2"></span>**Localização de plug-ins (UNIX)**

Quando o Acrobat Reader é iniciado, ele procura pelos plug-ins contidos no diretório \$ACRO\_INSTALL\_DIR/\$ACRO\_CONFIG/plug-ins. Você pode especificar um novo diretório padrão alterando o rótulo \*systemPlugInPath. O rótulo \*systemPlugInPath especifica a localização dos plug-ins utilizados por todos os usuários do Acrobat Reader:

\*systemPlugInPath /net/Acrobat/Sun\_OS4/doc\_dept/plug-ins

Você pode especificar os seus próprios plug-ins ao iniciar o Reader. Caso não haja outra especificação, o Acrobat Reader procura por plug-ins pessoais no diretório \$HOME/plug\_ins. Você pode especificar um novo diretório padrão para plug-ins pessoais alterando o rótulo \*userPlugInPath. Por exemplo:

Página 15

**Adobe®Acrobat® Reader 4.0**

\*userPlugInPath \$HOME/Acrobat/plug\_ins

### <span id="page-14-0"></span>**Ativação de vários visualizadores do Acrobat Reader (UNIX)**

Se você quiser abrir um novo programa Reader a cada vez que você abre um arquivo PDF, defina os recursos \*userFrontEndProgram como FALSE (falso). Caso não haja outra especificação, o \*userFrontEndProgram é definido como TRUE (verdadeiro), o que significa que o programa Reader que já está aberto será usado para exibir o novo arquivo PDF.

### <span id="page-14-1"></span>**Fontes para marcadores (UNIX)**

Se você quiser alterar o tamanho de fonte padrão usado para marcadores, poderá alterar o valor de \*bookmarkFontSize. O tamanho da fonte é expresso em pontos. Se quiser alterar a família de fontes, poderá alterar o valor de \*bookmarkFontName. Por exemplo:

\*bookmarkFontSize 10 \*bookmarkFontName Courier

### <span id="page-15-0"></span>**Proporcionar ao Acrobat Reader o acesso a fontes (UNIX)**

Se a fonte for utilizada por um arquivo PDF mas não estiver incorporada e o Acrobat Reader encontrar aquela fonte no sistema ao abrir o arquivo, o Acrobat Reader usará a fonte contida no sistema para exibir o texto. Você pode proporcionar ao Acrobat Reader o acesso às fontes Tipo 1 instaladas ajustando a variável PSRESOURCEPATH no script de iniciação do seu arquivo de configuração do usuário. Se você editar o arquivo de iniciação, o que geralmente é feito pelo administrador do sistema, dá acesso às fontes a todos os usuários que tenham acesso àquela cópia do visualizador. Se você editar o seu arquivo de configuração do usuário, poderá ter acesso às fontes.

A variável PSRESOURCEPATH examina os arquivos UNIX PostScript Resource (.upr) na localização para a qual você a direcionou. Os arquivos .upr são criados quanto as fontes Tipo 1 são instaladas. Se você tiver instalado o Adobe Illustrator<sup>®</sup> ou o Adobe Photoshop®, o PSRESOURCEPATH já estará definido para a pessoa e o Reader irá encontrá-lo.

### **Para possibilitar o acesso a fontes em âmbito do sistema:**

- **1** Abra Acrobat4/bin/acroread em um editor de texto.
- **2** Digite o seguinte comando:
- # PSRESOURCEPATH=<font\_location>::
- **3** Reinicie o Acrobat Reader

<span id="page-16-0"></span>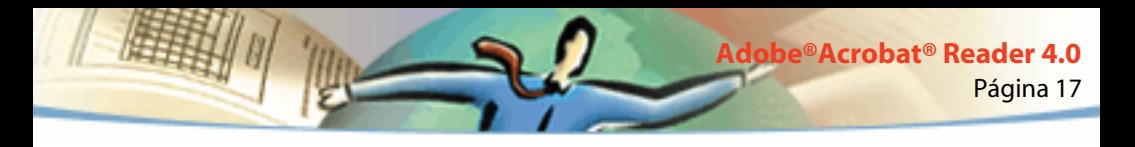

#### **Para possibilitar o acesso a fontes a uma determinada pessoa:**

- **1** Abra o arquivo de configuração do usuário em um editor de texto
- **2** Defina a variável de ambiente PSRESOURCEPATH:
- # PSRESOURCEPATH=<font\_location>::
- **3** Reinicie o Acrobat Reader

# **Ampliação e redução da visualização**

Os níveis mínimo e máximo de zoom disponíveis dependem do tamanho da página atual.

Se você precisar ampliar uma página a um tamanho maior do que o da janela, utilize a ferramenta mão  $\mathbb{S}^{n}$  para mover a página de forma que você visualize todas as suas áreas. Mover uma página PDF com a ferramenta mão é como mover um pedaço de papel na mesa com sua mão.

#### **Para aumentar a ampliação:**

Execute um dos seguintes procedimentos:

- Selecione a ferramenta Aumentar zoom  $\mathbb{R}$  e clique na página.
- Selecione a ferramenta Aumentar zoom e arraste para desenhar um retângulo, chamado marquise, ao redor da área a ser ampliada.

■ Clique no botão Ampliar ▼ na barra de status e escolha um nível de ampliação.

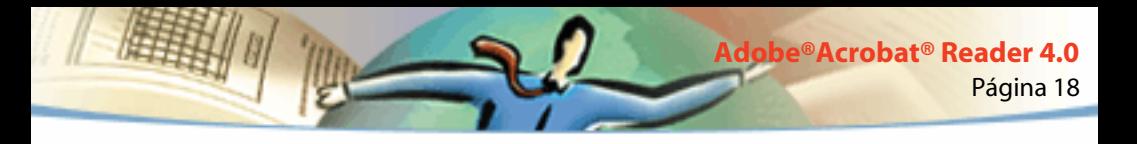

#### **Para diminuir a ampliação:**

Execute um dos seguintes procedimentos:

- Selecione a ferramenta Menos  $\mathbb{Q}_k$  e clique na página.
- Selecione a ferramenta Menos e arraste para desenhar uma marquise do tamanho que você deseja que a página seja reduzida.
- Clique no botão Ampliar ▼ na barra de status e escolha um nível de ampliação.

*Nota: Quando a ferramenta Aumentar zoom está selecionada, você pode pressionar Ctrl (Windows) ou Option (Mac OS) enquanto clica ou arrasta para reduzir em lugar de ampliar. Quando a ferramenta Diminuir zoom está selecionada, pressione Ctrl ou Option para ampliar.*

#### **Para mudar o nível de ampliação utilizando miniaturas:**

Posicione o ponteiro no canto inferior direito da caixa vermelha de visualização de página na miniatura até que o ponteiro mude para uma seta de duas pontas **.** Em seguida, arraste o canto da caixa para reduzir ou expandir a visualização da página.

### **Para redimensionar uma página para ajustar à janela:**

Execute um dos seguintes procedimentos:

■ Para redimensionar a página para que se ajuste inteiramente na janela, clique no botão Ajustar na janela  $\boxed{B}$  ou escolha Visualizar > Ajustar à janela.

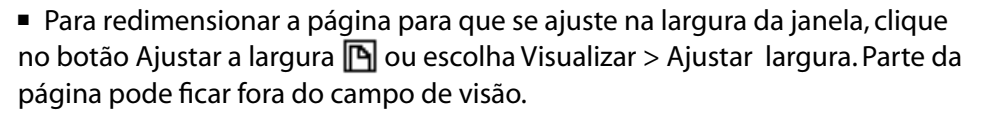

Página 19

**Adobe®Acrobat® Reader 4.0**

■ Para redimensionar a página de forma que texto e gráficos ajustem-se na largura da janela, escolha Visualizar > Ajustar visível. Parte da página pode ficar fora do campo de visão.

#### **Para voltar a página para o tamanho real:**

Clique no botão Tamanho real  $\Box$  ou escolha Visualizar > Tamanho real. O tamanho real de uma página PDF é, tipicamente, 100%, mas o criador do documento pode configurar o tamanho real em um outro nível de ampliação.

# **Configuração de layout da página**

Você pode usar três layouts de página ao visualizar documentos PDF:

- Layout Página simples exibe uma página por vez no painel do documento.
- Layout Contínuo dispõe as páginas em uma coluna vertical contínua.
- Layout Contínuo frente dispõe as páginas lado a lado. Esta configuração acomoda duas páginas ou várias páginas na janela. Se o documento tiver mais que duas páginas, a primeira página será exibida à direita a fim de garantir a adequada distribuição das duas páginas.

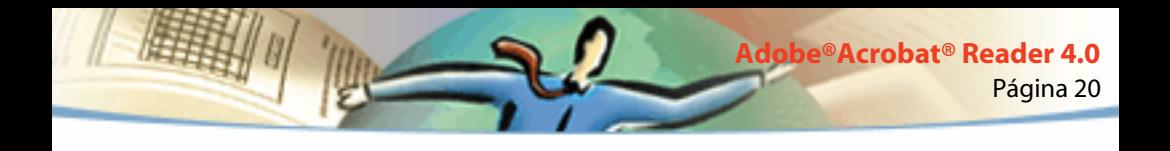

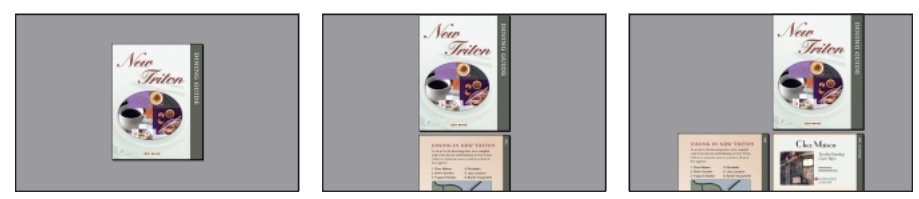

Layout Página simples, Layout Contínuo, Layout Contínuo - frente

No layout Página simples o comando Editar > Selecionar seleciona todo o texto na página atual. Já nos layouts Contínuo e Contínuo - frente todo o texto no documento PDF é selecionado.

### **Para configurar o layout da página:**

Execute um dos seguintes procedimentos:

- Clique no botão Layout da página  $\Xi$  na barra de status e escolha um layout para a página.
- Escolha Página simples, Contínuo e Contínuo Frente a partir do menu Visualizar.

Para visualizar a distribuição de duas páginas de maneira mais eficiente, utilize o layout de página Contínuo - Frente e escolha Visualizar > Ajustar a largura.

### <span id="page-20-0"></span>**Configuração de uma visualização padrão**

Você pode configurar uma ampliação da visualização, um layout de página padrão e outros padrões de visualização na caixa de diálogo de Preferências gerais. Essas configurações serão válidas para todos os documentos que tenham sido configurados para abrir no modo de visualização padrão.

Em UNIX, na primeira vez em que você abre o Acrobat Reader, um arquivo de preferências chamado ,acrorc é criado no diretório \$HOME. Se você tiver aberto um versão anterior do Acrobat Reader antes de abrir a versão 4.0, você deverá excluir \$HOME/.acroc antes de iniciar o Acrobat Reader 4.0. Será criado um novo arquivo .acrorc com as configurações recomendadas do Acrobat Reader 4.0 quando você iniciar o Acrobat Reader 4.0.

### **Para configurar uma visualização padrão:**

Escolha Arquivo > Preferências > Geral ou escolha Preferências no menu do painel do documento. Defina um layout padrão de página, um nível de ampliação padrão, um sistema de gerenciamento de cores e outras opções básicas. Em seguida clique OK.

- Lavout padrão de página define um layout de página usado para rolagem quando o documento é aberto pela primeira vez. Você pode exibir uma página por vez conforme rola, continuamente uma depois da outra ou continuamente lado a lado.
- Unidades de página especifica uma unidade de medida para exibição do tamanho da página na barra de status e na caixa de diálogo Recortar.
- Fontes substitutivas especifica as múltiplas fontes principais que o Acrobat Reader utiliza para substituir por fontes Tipo 1 e TrueType não disponíveis no seu computador. Se os documentos PDF não forem impressos devido à memória insuficiente da impressora, escolha Sans no menu instantâneo Fontes substitutivas. Se você alterar esta definição, a alteração só terá efeito na próxima vez que você reiniciar o Windows ou seu Macintosh.
- Idioma do aplicativo define um idioma de interfaceamento com usuário de Acrobat Reader. O menu instantâneo exibe os idiomas que você instalou com o Acrobat Reader. Se você escolher um idioma diferente, a alteração terá efeito na próxima vez que você iniciar o aplicativo.
- Usar croqui abaixo de exibe o texto abaixo do tamanho designado ao ponto como linhas cinzas (ou texto em croqui) para acelerar o tempo de exibição.
- Suavizar texto e imagens suaviza as bordas do texto e imagens monocromáticas para minimizar o contraste entre o segundo plano e o texto ou imagem. Por vezes, isto melhora a qualidade da exibição na tela, especialmente com textos extensos.
- Exibir imagens grandes exibe imagens maiores do que 128 K. Se você não selecionar esta opção, uma caixa cinza aparecerá no lugar da imagem. Selecionar esta opção tornará vagaroso o processo de folhear um documento.
- Exibir página até a borda imprime documentos PDF na borda das páginas. Se você não selecionar esta opção, as páginas dos documentos PDF serão impressas com uma borda branca, conforme definido pelo driver da impressora.
- Usar números de página lógicos permite definir a numeração de páginas em um documento PDF usando o comando Documento > Numerar páginas. Geralmente, isto é feito quando se deseja que a numeração de páginas do PDF

coincida com a numeração impressa nas páginas. Um número de página seguido pela posição da página entre parênteses aparece na barra de status e nas caixas de diálogo Ir para a página, Excluir páginas e Imprimir. For exemplo, se a primeira página do documento estiver numerada "i", aparecerá "i(1 de 10)". Se esta opção não estiver selecionada, o Acrobat Reader ignorará a informação sobre a numeração das páginas nos documentos e numerará as páginas utilizando números arábicos começando por 1.

- Zoom padrão define o nível de ampliação para os documentos PDF quando estes são abertos pela primeira vez. Isto afeta somente os documentos que estão definidos como Padrão na ampliação em Informações sobre o documento > Abrir.
- Máximo de "Ajustar a área visível" define o nível de ampliação máxima para a visualização Ajustar a área visível e para a visualização de artigos.
- Cor escolhe um sistema de gerenciamento de cores para a interpretação exata de cores através dos dispositivos.

■ Permitir download em segundo plano permite que um documento PDF continue o download da Web mesmo depois que a primeira página requerida seja exibida na tela em um navegador compatível com o Netscape Navigator. Se você não selecionar esta opção, somente a página requerida será descarregada no seu computador, sendo as outras páginas descarregadas conforme você as solicitar.

*Nota: Você obterá resultados inesperados do comando Voltar no seu navegador da Web caso não selecione esta opção. Por exemplo, se você se vincular a um outro documento a partir de um documento PDF parcialmente descarregado e então quiser retornar para aquele documento usando Voltar, você voltará para a primeira página do documento PDF, mesmo que anteriormente não estivesse na primeira página. Esta opção costuma resolver a maioria dos casos de conduta inesperada do comando Voltar no seu navegador da Web.*

- Exibir tela de apresentação na inicialização exibe a tela de apresentação toda vez que o Acrobat Reader é iniciado.
- Exibir diálogo de abertura na inicialização exibe a caixa de diálogo toda vez que o Acrobat Reader é iniciado.
- Abrir vínculos cruzados de documento na mesma janela abre visualizações de documentos PDF vinculados em uma única janela a fim de reduzir o número de janelas abertas no Acrobat Reader. Se você não selecionar esta opção, uma nova janela será aberta para cada novo vínculo Ir para a visualização. Se um documento vinculado for aberto quando for ativado um vínculo Ir para a visualização a partir de um outro documento, o documento permanecerá aberto em uma janela separada.

*Nota: Para sobrepor esta definição, esteja ela selecionada ou não, pressione Ctrl (Windows) ou Option (Mac OS) quando clicar um vínculo.*

- Usar cache de página coloca a próxima página em um buffer mesmo antes de você visualizá-la no Acrobat Reader. Isto diminui o tempo necessário para percorrer o documento.
- Permitir vínculos para abrir arquivos o adverte sobre os riscos de segurança quando você abre um arquivo em um outro aplicativo a partir de um vínculo em um documento PDF, dando-lhe a possibilidade de cancelar a operação. Se esta opção não estiver selecionada, os vínculos a outros aplicativos serão desativados.
- Integração de navegador da Web (Windows) exibe documentos PDF em seu navegador da Web na visualização de documentos PDF na Web. Se você não selecionar esta opção, os documentos serão exibidos em Acrobat Reader como um aplicativo de auxílio no navegador da Web. Consulte [Visualização de documentos](#page-4-0)  [PDF na Web.](#page-4-0)
- Ignorar alertas de edição desativa as caixas de aviso quando você exclui notas, vínculos, páginas, miniaturas, marcadores e outros itens em documentos PDF.

# <span id="page-25-0"></span>**Leitura de documentos em tela cheia**

Na visualização Tela cheia, as páginas PDF preenchem toda a tela (a barra de menu, a barra de comando, a barra de ferramentas e os controles da janela ficam ocultos). O criador do documento pode configurar um documento PDF para que abra na visualização Tela cheia ou você mesmo pode configurar a visualização. A visualização de tela cheia é freqüentemente usada em apresentações, que utilizam avanço e transição automática de páginas.

O ponteiro permanece ativo na visualização Tela cheia, de forma que você pode clicar vínculos e abrir notas. Você pode usar atalhos via teclado para comandos de ampliação e navegação, mesmo que os menus e a barra de ferramentas não estejam visíveis. Você também pode configurar preferências para definir como a visualização Tela cheia aparecerá no seu sistema.

### **Para ler um documento em Tela cheia:**

Escolha Visualizar > Tela cheia. Pressione a tecla Return (ou Enter) ou a tecla de direção para baixo ou para a direita para avançar pelas páginas do documento. Pressione a tecla Shift-Return (ou Shift-Enter) ou a tecla de direção para cima ou para a esquerda para retroceder pelas páginas do documento.

*Nota: Se você estiver usando o Mac OS e tiver dois monitores instalados, a visualização Tela cheia de uma página aparecerá em apenas uma tela. Para folhear o documento, clique na tela que exibe a página no modo Tela cheia.*

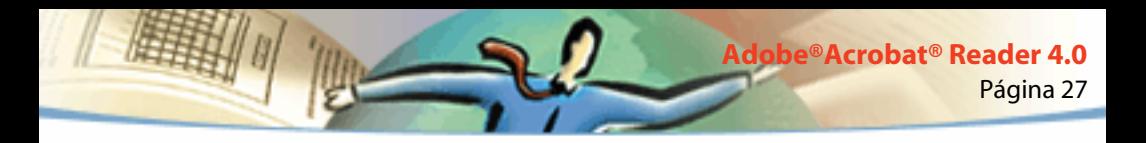

#### **Para sair da visualização Tela cheia:**

Pressione a tecla Esc se suas preferências de Tela cheia assim estiverem definidas. Caso contrário, pressione Ctrl+L (Windows) ou Command+L (Mac OS).

# <span id="page-26-0"></span>**Configuração de preferências de tela cheia**

Escolha Arquivo > Preferências Tela cheia para configurar as características da visualização de tela cheia. Essas configurações são válidas para todos os documentos que você abrir em visualização de tela cheia e que não tenham as suas próprias configurações de tela cheia.

As configurações padrão geralmente são aceitáveis e não precisam ser alteradas.

### **Para configurar as preferências para visualização Tela cheia:**

- **1** Escolha Arquivo > Preferências > Tela cheia.
- **2** Selecione as opções de navegação:

■ Avance a cada especifica o número de segundos para o avanço automático da página. Você pode folhear as páginas do documento utilizando o mouse ou comandos de teclado mesmo que a paginação automática esteja selecionada.

■ Avance ao clicar permite folhear as páginas de um documento PDF clicando o mouse. Se esta opção não estiver selecionada, você poderá folhear o documento pressionando Return (ou Enter) para avançar e Shift-Return (ou Shift-Enter) para retroceder (ou as teclas de direção).

- Repetir após última página permite que você percorra um documento PDF continuamente, retornando para a primeira página logo após a última. Esta opção é tipicamente usada para configurar displays do tipo quiosque.
- Esc para sair permite sair da visualização Tela cheia pressionando a tecla Esc. Se esta opção não estiver selecionada você poderá sair pressionando Ctrl+L (Windows) ou Command+L (Mac OS).
- **3** Escolha as opções de aparência:
- Cor de segundo plano especifica a cor de fundo da janela. Se você escolher Personalizar, a paleta de cores do sistema será exibida. Consulte o guia do usuário do seu computador para obter instruções sobre como configurar cores personalizadas.
- Transição padrão especifica o efeito da transição na exibição quando você muda de página na visualização de tela cheia.
- Cursor do Mouse especifica se o cursor será exibido ou ocultado na visualização Tela cheia.
- Zoom em (Mac OS) seleciona um monitor a ser usado para a visualização Tela cheia quando dois monitores estão instalados. Você pode escolher Principal (para o monitor com a barra de menu), Maior interseção (para o monitor que exibe a maior parte do documento), Mais profunda (para o monitor com mais cores), Mais extensa (para o monitor com a melhor resolução horizontal), Mais alta (para o monitor com a melhor resolução vertical) ou Maior área (para o monitor com mais pixels).
- **4** Clique em OK.

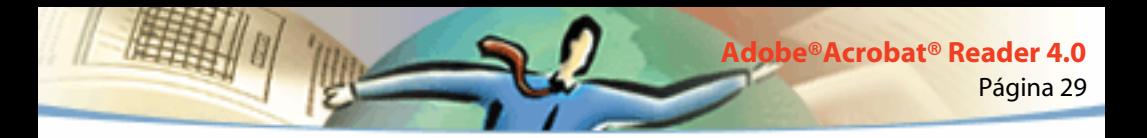

### <span id="page-28-0"></span>**Escolha de um navegador para links da Web**

Quando você clicar em um link da Web contido em um documento PDF, o navegador padrão abrirá o documento vinculado para visualização. Antes que isso aconteça, porém, é preciso identificar o navegador padrão para o Acrobat Reader. Você pode também escolher entre exibir ou ocultar o botão do navegador da Web e informações sobre o link e seu status.

**1** Selecione Arquivo > Preferências > Weblink.

**2** A partir do menu, escolha se deseja exibir informações de vínculo abaixo do ponteiro quando o ponteiro estiver sobre um Weblink. Você pode exibir o URL do Weblink sempre, nunca ou somente quando pressionar Ctrl (Windows e UNIX) ou Option (Mac OS) quando estiver apontando para o link.

- **3** Configure as seguintes opções de exibição de informações da Web:
- Exibir botão de Barra de ferramentas mostra o botão de navegador (browser) da Web na barra de comandos. Você pode clicar neste botão para abrir o navegador da Web a partir do Acrobat Reader.
- Exibir diálogo de progresso exibe informações de status, tais como a quantidade de dados sendo descarregada, quando você clica em um Weblink.
- **4** Clique em Procurar (Windows) ou Selecionar (Mac OS), localize o navegador da Web que deseja usar e clique em Abrir.
- **5** Selecione o tipo de conexão adequado ao navegador escolhido. Se o navegador escolhido não estiver na lista, selecione o tipo de conexão Padrão.
- **6** Clique OK.

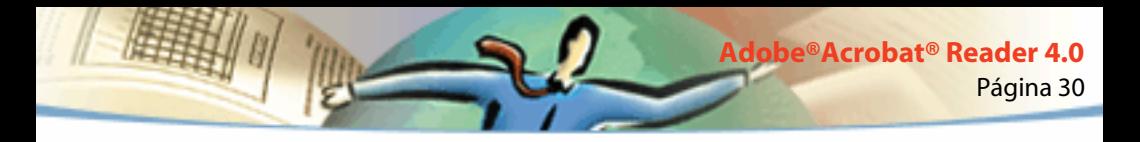

### **Exibição de informações sobre um documento**

O submenu Informações sobre o documento, que é parte do menu Arquivo, contém comandos que exibem informações sobre um documento.

### **Para exibir informações sobre um documento:**

Escolha Arquivo > Informações sobre o documento e então escolha um tipo de informações sobre o documento:

- Geral exibe informações básicas sobre a criação do documento PDF. Para obter mais informações, consulte [Obtenção de informações gerais sobre o](#page-29-0)  [documento](#page-29-0)
- Fontes exibe informações sobre o uso das fontes. Para obter mais informações, consulte [Obtenção de informações sobre as fontes utilizadas em](#page-30-0)  [um documento](#page-30-0)
- Segurança exibe as configurações de segurança do documento. Para obter mais informações, consulte [Obtenção de informações sobre as configurações](#page-31-0)  [de segurança](#page-31-0)

# <span id="page-29-0"></span>**Obtenção de informações gerais sobre o documento**

A caixa de diálogo de informações gerais contém informações sobre o título, assunto, autor e palavras-chave, caso tenham sido fornecidas. Ela também exibe os atributos configurados pelo Acrobat Reader, PDFWriter ou Distiller<sup>®</sup> nesta caixa de diálogo:

- Criador indica o programa que criou o documento original (se for conhecido).
- Produtor indica o aplicativo ou driver que produziu o documento PDF.
- Criado indica a data e o horário em que o documento foi criado.
- Modificado indica a data e o horário em que o documento foi modificado pela última vez.
- Otimizado indica se o arquivo foi otimizado. Os arquivos otimizados podem ser descarregados página a página a partir de um servidor da Web.
- Tamanho indica o tamanho do arquivo PDF.

*Nota: O título é o título do documento, não necessariamente o nome do arquivo (a menos que o título e o nome do arquivo sejam idênticos). O título e o nome do arquivo aparecem no barra de títulos na janela do documento.*

# <span id="page-30-0"></span>**Obtenção de informações sobre as fontes utilizadas em um documento**

A caixa de diálogo Informações sobre a fonte lista a fonte original usada no documento original, tipo de fonte, codificação de fonte e a fonte usada no Reader para exibir a fonte original. Somente as fontes encontradas até o momento no documento são listadas. Para ver uma lista de todas as fontes usadas em todo o documento, clique no botão Listar todas as fontes.

Você pode usar a caixa de diálogo de Informação sobre fontes para ver quais as fontes que foram utilizadas no documento original e se as mesmas fontes estão sendo utilizadas quando você o vê. Se estiverem sendo utilizadas fontes substitutivas e você não estiver satisfeito com a sua aparência, poderá instalar as fontes originais no seu sistema ou perguntar ao criador do documento para recriar o documento sem incorporar as fontes originais nele.

Enquanto o Acrobat Reader cria uma fonte substituta no Mac OS, o ponteiro aparece como uma letra *a* que gira.

# <span id="page-31-0"></span>**Obtenção de informações sobre as configurações de segurança**

A caixa de diálogo de Informações sobre a segurança lista as configurações de segurança que foram atribuídas ao arquivo PDF selecionado.

Um autor de um documento PDF pode escolher entre restringir o acesso a um arquivo por meio da obrigatoriedade de senha ou restringindo o uso de certas ferramentas e comandos. Se um arquivo requerer uma senha de abertura, você tem que digitar a senha para poder vê-lo. Quando um arquivo tem acesso restrito, todas as ferramentas restritas do menu aparecem em cinza.

<span id="page-32-0"></span>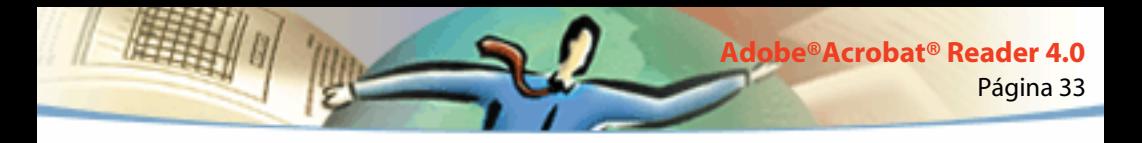

### **Folhear as páginas dos documentos**

O Acrobat Reader dispõe de botões, teclas de atalho e comandos de menu para folhear as páginas de um documento PDF.

#### **Para ir para outra página:**

Execute um dos seguintes procedimentos:

- Para ir para a próxima página clique no botão Próxima página ▶ na barra de comando ou na barra de status, pressione a tecla de direção para a direita, pressione Ctrl (Windows) ou Option (Mac OS) e a tecla de direção para baixo ou escolha Documento > Próxima página.
- Para ir para a página anterior clique no botão Página anterior ◀ na barra de comando ou na barra de status, pressione a tecla de direção para a esquerda, pressione Ctrl (Windows) ou Option (Mac OS) e a tecla de direção para cima ou escolha Documento > Página Anterior.
- Para mover uma linha para baixo pressione a tecla de direção para baixo.
- Para mover uma linha para cima pressione a tecla de direção para cima.

*Nota: As teclas de direção para baixo e para cima movem uma linha por vez quando a visualização Ajustar à janela não está selecionada. No modo de página simples, essas teclas irão movimentar uma página por vez se as páginas completas estiverem ajustadas à janela.*

- Para mover uma tela inteira para baixo pressione Page Down (ou PgDn) ou Return (ou Enter).
- Para mover uma tela inteira para cima pressione Page Up (ou PgUp) ou Shift+Return (ou Shift+Enter).
- Para ir para a primeira página clique no botão Primeira página  $\blacksquare$  na barra de comando ou na barra de status, pressione a tecla Home ou escolha Documento > Primeira página.
- Para ir para a última página clique no botão Última página ▶ na barra de comando ou na barra de status, pressione a tecla End ou escolha Documento > Última página.

### **Para ir para uma página pelo seu número**

Execute um dos seguintes procedimentos:

■ Selecione o número da página atual na barra de status, digite o número da página para a qual você deseja ir e pressione Return.

Se a opção Usar números de página lógicos estiver selecionada nas preferências gerais e os números de página do seu documento forem diferentes da posição das páginas no arquivo PDF, você pode digitar o número da posição da página entre parênteses em Ir para a página para ir até essa página.

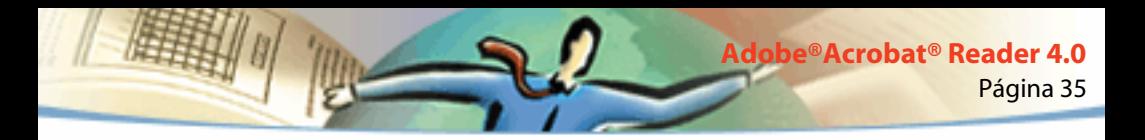

■ Arraste a barra vertical até que seja exibido o número da página para a qual você deseja ir.

#### **Para retroceder o caminho de visualização:**

Siga uma ou mais destas instruções:

■ Para percorrer o caminho inversamente em um documento PDF, clique no botão Ir para visualização anterior **na barra de comando ou escolha** Documento > Voltar para cada passo para trás. Ou então clique no botão Ir para próxima visualização **de** ou escolha Documento > Avançar para cada passo à frente.

■ Para percorrer seu caminho de visualização através de outros documentos PDF documentos, escolha Documento > Documento anterior para cada passo para trás ou Documento > Próximo documento para cada passo à frente. Ou então pressione Shift e clique no botão Voltar ou Avançar. Este comando abre os outros documentos PDF caso estejam fechados.

# **Folhear com miniaturas**

Uma miniatura é uma visualização em tamanho reduzido de cada página do documento, que pode ser exibida na área de visão geral. Você pode usar uma miniatura para ir rapidamente para uma determinada página e para ajustar a visualização da página atual.

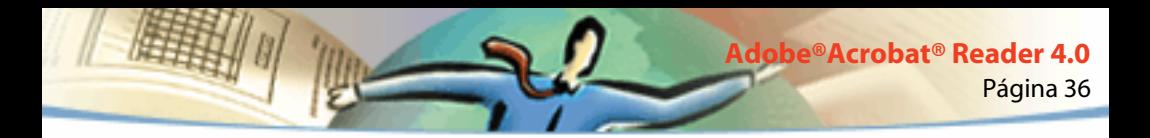

#### **Para folhear com uma miniatura:**

**1** Exiba a paleta Miniaturas. Escolha Janela > Exibir miniaturas para abrir a paleta ou clique a guia Miniaturas para trazer a paleta para a frente de seu grupo.

- **2** Execute um dos seguintes procedimentos:
- Para ir para outra página clique duas vezes a miniatura da página.

Para exibir uma outra parte da página corrente, posicione o ponteiro sobre a borda da caixa de visualização da página na miniatura da página até que o ponteiro mude para uma ferramenta mão  $\mathbb{R}^{n}$ . Em seguida, arraste a caixa para mover a área de visualização.

### **Folhear com marcadores**

Os marcadores podem marcar partes de um documento para acesso rápido, vincular uma página a visualizações em outros documentos, vincular à Web, reproduzir um filme ou um som, inserir um artigo, enviar um formulário ou limpá-lo.

### **Para folhear com um marcador:**

**1** Exiba a paleta de marcadores. Escolha Janela > Exibir marcadores para abrir a paleta ou clique na guia Marcadores para trazer a paleta para a frente do grupo.

**2** Para ir para um tópico usando seu marcador, clique o texto ou o ícone do marcador na paleta.

*Nota: Clicar em um marcador pode ativar uma ação, como por exemplo reproduzir um filme em vez de levá-lo a uma localização. Isto dependerá de como o marcador foi definido.*

O marcador estará em negrito na parte do documento que for exibida.

Os marcadores podem ser subordinados a outros marcadores de maneira hierárquica. O nível mais alto de um marcador nesta relação é o pai, e o nível mais baixo é o filho. Você pode contrair um marcador pai na paleta para ocultar todos seus marcadores filho. Ao ser contraído, o marcador pai apresenta um sinal de positivo (Windows) ou um triângulo (Mac OS) próximo a ele. Se o marcador que você deseja clicar estiver oculto em um pai contraído, clique o sinal de positivo ou o triângulo próximo ao pai para exibi-lo.

Para selecionar o marcador relativo à parte do documento exibida no painel do documento, escolha Localizar marcador atual a partir do menu da Paleta do marcador ou clique o ícone para localizar o marcador atual  $\mathbb{F}$  na base da paleta. Se o marcador estiver oculto em um pai contraído, o marcador pai será aberto de forma que você possa ver o marcador selecionado.

Página 38

**Adobe®Acrobat® Reader 4.0**

### **Vínculos**

Os vínculos podem ligar partes de um documento, levar a outros documentos PDF, abrir um arquivo de outro aplicativo, levar a uma localização na Web, reproduzir um filme ou um som, inserir um artigo, exibir ou ocultar uma anotação, importar dados de formulário, limpar um formulário ou enviá-lo.

### **Para seguir um vínculo:**

**1** Selecione a ferramenta mão  $\{^{\mathsf{np}}\}$ , uma ferramenta de zoom ou uma ferramenta de seleção.

**2** Posicione o ponteiro sobre a área vinculada na página até que este mude para uma mão com um dedo que aponta  $\mathbb{R}^n$ . A mão apresentará um sinal de positivo se os vínculos apontarem para a Web. Em seguida clique no vínculo.

*Nota: Clicar em um vínculo pode ativar uma ação, como por exemplo reproduzir um filme ao invés de levá-lo a uma localização. Isto dependerá de como o vínculo foi definido.*

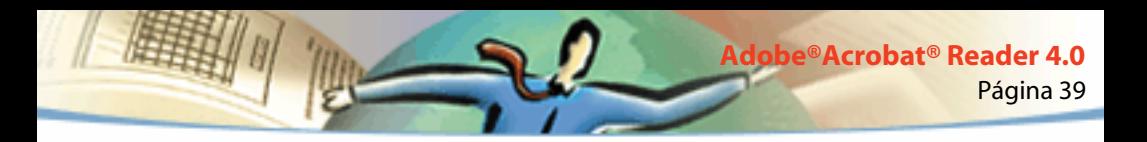

Você pode pressionar Shift ao mesmo tempo em que aponta para a área de um link para usar a ferramenta em vez de ativar o link. Por exemplo, você deve pressionar Shift e apontar para um link com a ferramenta de seleção de texto para selecionar e editar o texto do link.

*Nota: Um navegador da Web deve estar atribuído nas preferências de links da Web para seguir um link. Consulte [Escolha de um navegador para links da Web](#page-28-0) para obter maiores informações.*

# **Retrocesso das visualizações**

Você pode percorrer o caminho das visualizações no sentido inverso em um documento ou uma série de documentos.

#### **Para percorrer o caminho de visualização em caminho inverso:**

Siga uma ou mais destas instruções:

■ Para percorrer o caminho inversamente em um documento PDF, clique no botão Ir para visualização anterior , situado na barra de comando, ou escolha Documento > Voltar para retroceder um passo. Ou então clique no botão Ir para próxima visualização  $\blacktriangleright$  ou escolha Documento > Avançar para avançar um passo.

■ Para percorrer seu caminho de visualização através de outros documentos PDF documentos, escolha Documento > Documento anterior para cada passo para trás ou Documento > Próximo documento para cada passo à frente. Ou então pressione Shift e clique no botão Voltar ou Avançar. Este comando abre os outros documentos PDF caso estejam fechados.

Página 40

**Adobe®Acrobat® Reader 4.0**

# **Leitura de artigos**

### **Para ler um artigo:**

- **1** Execute um dos seguintes procedimentos:
- Exiba a paleta Artigos. Em seguida clique duas vezes no ícone do artigo na paleta para começar a leitura.
- Selecione a ferramenta mão  $\sqrt[3]{v}$ . Em seguida clique no artigo para começar a leitura naquele ponto ou pressione Ctrl (Windows e UNIX) ou Option (Mac OS) e clique em qualquer lugar do artigo para começar a leitura do começo.
- **2** O ponteiro muda para o ponteiro de artigo  $\frac{1}{2}$ . Navegue pelo artigo:
- Para ir para a próxima página do artigo pressione Return (ou Enter) ou clique.
- Para ir para a página anterior pressione Shift-Return (ou Shift-Enter) ou pressione Shift e clique.

■ Para ir para o início do artigo pressione Ctrl (Windows) ou Option (Mac OS) e clique.

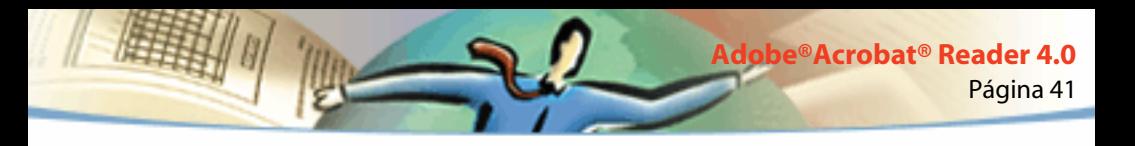

■ Para sair do artigo antes de atingir o final pressione Shift-Ctrl (Windows e UNIX) ou Shift-Option (Mac OS) e clique.

**3** Ao atingir o final do artigo, o ponteiro muda para o ponteiro de fim de artigo  $\mathcal{X}_1^{\mathsf{m}}$ . Pressione Return (ou Enter) ou clique para voltar para a visualização exibida antes do início da leitura do artigo.

# **Localização de palavras**

Você pode usar o comando Localizar para localizar uma palavra inteira ou parte de uma palavra no documento PDF atual. O Acrobat Reader procura por uma palavra lendo cada palavra em cada página no arquivo, inclusive os textos nos campos de formulários.

### **Para localizar uma palavra usando o comando Localizar:**

- **1** Clique no botão Localizar **do** ou escolha Editar > Localizar.
- **2** Digite o texto a ser localizado na caixa de texto.
- **3** Selecione as opções de busca caso necessário:
- Coincidir só palavra inteira localiza somente ocorrências da palavra inteira que você digita na caixa de texto. Por exemplo, se você estiver procurando pela palavra cola, as palavras colar e escola não serão realçadas.

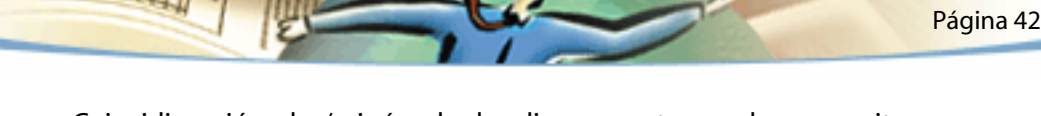

**Adobe®Acrobat® Reader 4.0**

- Coincidir maiúsculas/minúsculas localiza somente as palavras escritas exatamente em maiúsculas ou minúsculas, conforme você digitar na caixa de texto.
- Localizar para trás inicia a busca na página atual e percorre o documento para trás.

**4** Clique Localizar. O Acrobat Reader localizará a próxima ocorrência da palavra.

### **Para localizar a próxima ocorrência da palavra:**

Execute um dos seguintes procedimentos:

- Escolha Editar > Localizar novamente.
- Reabra a caixa de diálogo Localizar e clique Localizar novamente (a palavra já deverá estar na caixa de texto Localizar).

# **Revisão de anotações**

O recurso de anotações do Adobe Acrobat Reader 4.0 permite que um usuário insira comentários a um documento já existente. Esses comentários podem ser na forma de notas, texto, áudio, carimbos, arquivos, marcações gráficas e marcações de texto. No Reader, você pode abrir anotações e revisar o seu conteúdo, mas você não pode editar as anotações nem abrir os arquivos anexados e nem reproduzir anotações de som. As notas não são impressas diretamente a partir do documento em que estão inseridas.

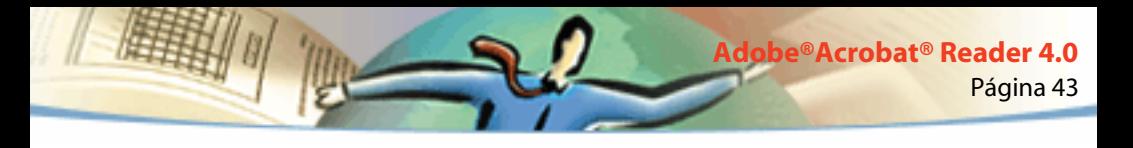

#### **Para revisar notas**

Execute um dos seguintes procedimentos:

- Para abrir uma nota, clique duas vezes no seu ícone.
- Para fechar uma nota, clique na caixa de fechar situada no canto superior direito na janela da nota. Se a nota estiver selecionada, os usuários do Mac OS podem também pressionar Command+W.

# <span id="page-42-0"></span>**Configuração das preferências de anotações**

### **Você pode configurar a fonte e o seu tamanho para as anotações.**

Para configurar as preferências para as anotações:

- **1** Escolha Arquivo > Preferências > Anotações.
- **2** Selecione um estilo de fonte a partir do menu Fonte.
- **3** Digite um número para o tamanho da fonte ou escolha um tamanho do menu suspenso.
- **4** Clique em OK.

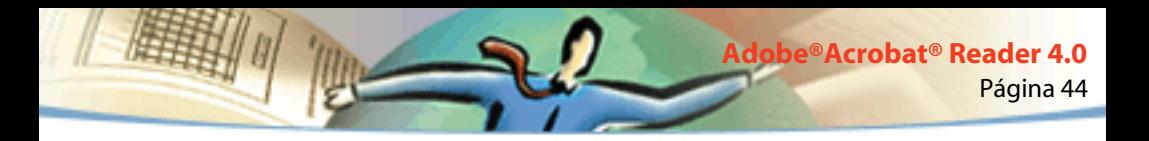

### **Reprodução de filmes e sons**

Os visualizadores do Windows e do Mac OS podem reproduzir filmes e sons inseridos em um documento PDF. Para reproduzir filmes ou sons em Windows, o seu computador deve ter instaladas as placas de som e vídeo apropriadas e os programas Apple QuickTime 2.0 ou posterior ou o Microsoft Video para Windows. No Mac OS, é necessário ter o QuickTime ou posterior.

#### **Para reproduzir um clipe de filme:**

- **1** Selecione a ferramenta mão  $\binom{8}{3}$ .
- **2** Posicione o cursor sobre um filme. O cursor se altera para uma tira de filme.
- **3** Clique para iniciar a reprodução do clip.
- **4** Clique novamente ou pressione Escape para parar a reprodução.

*Nota: Os filmes e sons também podem ser reproduzidos em um documento se especificado como uma ação por um vínculo, marcador, campo de formulário ou ação de página.*

### **Visualização de documentos com assinaturas digitais**

O Acrobat Reader 4.0 permite que você visualize e imprima arquivos PDF com assinaturas digitais, mas não permite que você valide assinaturas digitais ou documentos assinados digitalmente. Uma assinatura digital pode aparecer em um documento como texto, um gráfico ou um fac-símile de um texto manuscrito.

<span id="page-44-0"></span>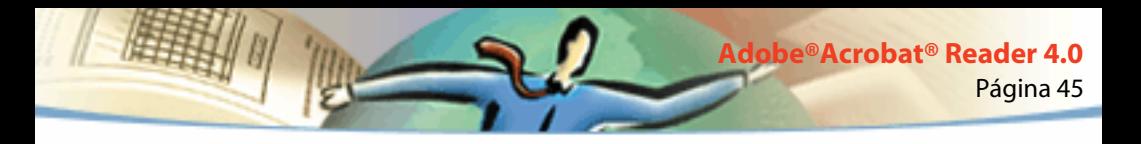

O Acrobat Reader 4.0 oferece compatibilidade completa para assinaturas digitais (Windows).

# **Preenchimento de formulários**

Você pode preencher formulários no Acrobat Reader e enviá-los pela Web se você estiver visualizando arquivos PDF na janela do navegador da Web. Caso contrário, imprima o formulário com os dados a partir do Reader.

### **Para preencher um formulário:**

**1** Selecione a ferramenta mão  $\mathbb{S}^n$ .

**2** Posicione o ponteiro em um campo de formulário e clique. O ponteiro em forma de I permite que você digite texto; o ponteiro de seta permite que você selecione um campo de formulário, uma caixa de verificação, um botão de rádio ou um item de uma lista.

- **3** Depois de digitar texto ou selecionar um item, caixa de verificação ou botão de rádio, execute um dos procedimentos abaixo:
- Pressione Tab para aceitar a alteração do campo de formulário e ir para o próximo campo.
- Pressione Shift+Tab para aceitar a alteração do campo de formulário e ir para o campo anterior.
- Pressione Enter (Windows) ou Return (Mac OS) para aceitar a alteração do campo de formulário e cancelar a seleção do campo atual.

Em um campo de texto com várias linhas, a tecla Enter ou Return vai para a próxima linha do mesmo campo de formulário. Você pode usar Enter no bloco de teclas para aceitar uma alteração e cancelar a seleção do campo atual.

■ Pressione Escape para rejeitar a alteração do campo de formulário e cancelar a seleção do campo atual.

Pressionar Escape quando você está no modo Tela cheia faz com que você saia desse modo. Pressionar Escape uma segunda vez rejeita a alteração do campo e cancela a seleção do campo atual.

**4** Depois de preencher os campos de formulário apropriados, clique no botão Enviar formulário, caso exista. O botão poderá ter um nome diferente. Clicar nesse botão faz com que o formulário de dados seja enviado para um banco de dados por meio da Web ou da intranet da sua empresa. Este botão funcionará somente se você estiver visualizando o documento PDF a partir de um navegador da Web.

*Importante: A gravação em disco, seja exportando os dados ou salvando o formulário preenchido, está disponível somente no Acrobat.*

### **Para limpar um formulário em uma janela de browser:**

Execute um dos procedimentos abaixo:

- Selecione um botão Limpar formulário, se houver.
- Saia do visualizador Acrobat Reader sem salvar o arquivo e inicie novamente.

<span id="page-46-0"></span>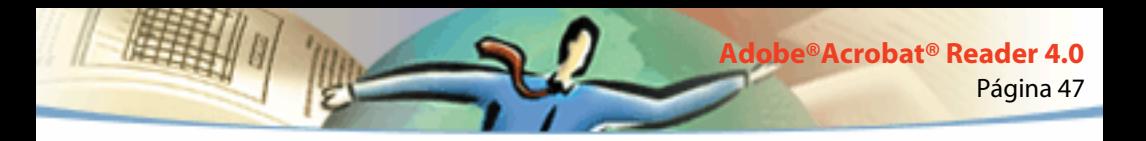

Clicar no botão Recarregar ou no botão Voltar, ou seguir um link de uma janela de browser da World Wide Web, não limpa um formulário.

*Importante: Não é possível desfazer essa ação.* 

# **Cópia de texto e gráficos para outros aplicativos**

Você pode selecionar texto ou gráficos em um documento PDF, copiá-los na Área de transferência e colá-los em outro aplicativo, como um processador de texto, por exemplo. Você pode também colar em uma nota ou marcador de um documento PDF

uma vez que o texto ou o gráfico selecionados estejam na Área de transferência, você pode ir para outro aplicativo e colá-los em outro documento.

*Nota: Se uma fonte copiada de um documento PDF não estiver disponível no sistema que exibe o texto copiado, será usada a fonte padrão.*

### **Para selecionar texto e copiá-lo para a área de transferência:**

- **1** Selecione a ferramenta de seleção de texto  $\mathbf{T}$  e siga uma das instruções a seguir:
- Para selecionar uma linha de texto, selecione a primeira letra de uma frase ou expressão e arraste até a última letra.

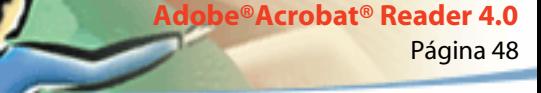

- Para selecionar várias colunas de texto (horizontalmente), mantenha pressionada a tecla Ctrl (Windows) ou Option (Mac OS) enquanto arrasta pela largura do documento.
- Para selecionar uma coluna de texto (verticalmente), mantenha pressionada a combinação de teclas Ctrl+Alt (Windows) ou Option+Command (Mac OS) enquanto arrasta pelo comprimento do documento.
- Para selecionar todo o texto da página, escolha Editar > Selecionar tudo. No modo Página simples, todo o texto da página atual é selecionado. No modo Contínuo ou Contínuo - Frente, a maior parte do texto do documento é selecionada. Quando você solta o botão do mouse, o texto selecionado é realçado. Para cancelar a seleção e começar novamente, clique em qualquer ponto fora do texto selecionado.

O comando Selecionar tudo não seleciona todo o texto do documento. Uma solução para isso (Windows) é usar o comando Editar > Copiar.

**2** Escolha Editar > Copiar para copiar o texto selecionado para a área de transferência.

**3** Para visualizar o texto, escolha Janela > Exibir área de transferência.

No Windows 95, o Visualizador da Área de Transferência não é instalado por padrão, e você não pode usar o comando Exibir área de transferência até que esse visualizador seja instalado. Para fazer sua instalação, escolha Iniciar > Configurações > Painel de Controle > Adicionar ou Remover Programas e, em seguida, clique na guia Instalação do Windows. Clique duas vezes em Acessórios, marque Visualizador da Área de Transferência e clique em OK.

### **Para copiar um gráfico para a área de transferência**

**1** Selecione a ferramenta de seleção de gráfico  $\dddot{P}$ . O cursor se altera para o ícone de cruz.

**2** Arraste um retângulo em torno do gráfico a ser copiado. Para cancelar a seleção do gráfico e começar de novo, clique em qualquer ponto fora do gráfico selecionado.

**3** Escolha Editar > Copiar para copiar o gráfico para a área de transferência.

**4** Para visualizar o gráfico, escolha Janela > Exibir área de transferência. O gráfico é copiado com o formato WMF (Windows) ou PICT (Mac OS) ou XPIXMAP (UNIX). Em UNIX, o gráfico é colado na seleção primária.

<span id="page-49-0"></span>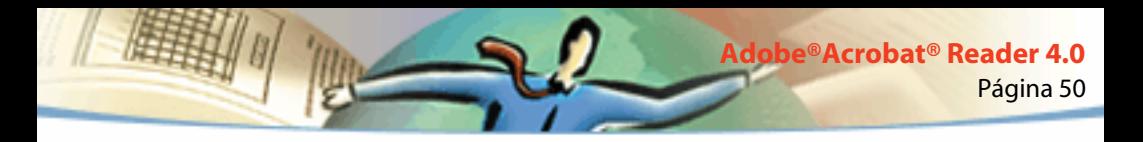

### **Uso do PDF na Web**

Os documentos PDF podem ser publicados na World Wide Web e lidos em navegadores da Web ou em visualizadores do Acrobat Reader, como aplicativos auxiliares de navegadores. Para obter maiores informações, consulte [Cenários de visualização na Web](#page-49-1), [Download de uma página por vez](#page-50-0) e [Leitura de documentos PDF em um navegador da Web.](#page-5-0)

# <span id="page-49-1"></span>**Cenários de visualização na Web**

Temos aqui quatro possíveis cenários para a visualização de um PDF na Web:

■ O navegador suporta a visualização PDF, o arquivo PDF é otimizado e o servidor Web suporta o download de uma página por vez (byte-serve), de forma que o arquivo PDF descarrega uma página por vez e exibe na janela do navegador na Web. Este é o mais rápido cenário possível para a visualização de documentos PDF na Web.

■ O navegador suporta a visualização de um PDF, mas o arquivo PDF não é otimizado ou o servidor não suporta byte-serve, de forma que o arquivo PDF inteiro descarrega para o computador com o navegador e então aparece na janela do navegador.

■ O navegador suporta a visualização PDF e os arquivos PDF são incorporados dentro de uma página HTML. Um navegador ActiveX, tal como o Internet Explorer, suporta a navegação pelo documento. Os browsers compatíveis Netscape Navigator podem exibir o documento PDF dentro de uma página HTML, porém requerem um link a uma visualização de janela cheia para navegação.

■ O Acrobat Reader é configurado como um aplicativo de auxílio do navegador, e o navegador suporta a visualização PDF dentro da janela do navegador. O arquivo PDF inteiro é descarregado no computador com o navegador, e o visualizador do Acrobat inicia como um aplicativo individual e exibe o documento PDF.

Página 51

**Adobe®Acrobat® Reader 4.0**

Consulte também [Configuração do Acrobat Reader como um aplicativo auxiliar.](#page-54-0)

### <span id="page-50-0"></span>**Download de uma página por vez**

Com o download de uma página por vez (byte-serve), o servidor Web envia ao usuário somente a página de informação requerida e não o documento PDF inteiro. Como um leitor do documento PDF, você não tem que fazer nada para que isto aconteça. Haverá uma comunicação em segundo plano entre o Acrobat Reader e o servidor Web. Se você quiser que o documento PDF inteiro continue o download em segundo plano enquanto você visualiza a primeira página da informação requerida, certifique-se de que Permitir download em segundo plano esteja selecionado na caixa de diálogo Preferências gerais (padrão). Para obter mais informações, consulte [Configuração de uma visualização padrão.](#page-20-0)

Se seu servidor Web não suporta o download de uma página por vez, você poderá usar um aplicativo CGI para fazê-lo.

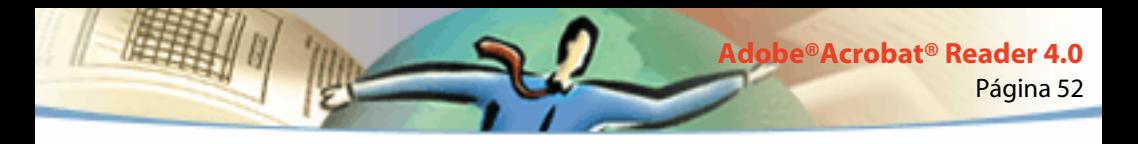

### **Leitura de PDF na Web**

Cada documento ou outro recurso na Web é identificado por um endereço de localizador universal de recursos (URL) uniforme e exclusivo. Clicando em um link de URL a um arquivo PDF situado na Web, você poderá abrir o documento identificado pelo URL no seu navegador da Web para visualização on-line ou no Acrobat Reader, caso tenha sido configurado como um aplicativo auxiliar para o seu navegador. Você pode também ler arquivos PDF incorporados em documentos HTML na Web. Para obter mais informações, consulte [Leitura de PDF](#page-51-0)  [em um navegador da Web](#page-51-0), [Leitura de documentos PDF incorporados](#page-53-0) e [Configuração do Acrobat Reader como um aplicativo auxiliar](#page-54-0).

# <span id="page-51-0"></span>**Leitura de PDF em um navegador da Web**

Os documentos PDF podem ser exibidos em navegadores da Web compatíveis com Netscape Navigator 3.0 (ou superior) ou Internet Explorer 3.0 (ou superior). Os plug-ins necessários são automaticamente instalados ao se instalar o Acrobat Reader. Para obter mais informações sobre como preparar seu navegador, consulte [Escolha de um navegador para links da Web.](#page-28-0)

Quando você visualiza um documento PDF em um navegador da Web, todas as ferramentas do Acrobat Reader ficam disponíveis no navegador. Em Windows você pode clicar as duas pequenas linhas verticais, próximas ao ícone da Adobe à esquerda da barra de ferramentas, para minimizar ou maximizar a barra de ferramentas.

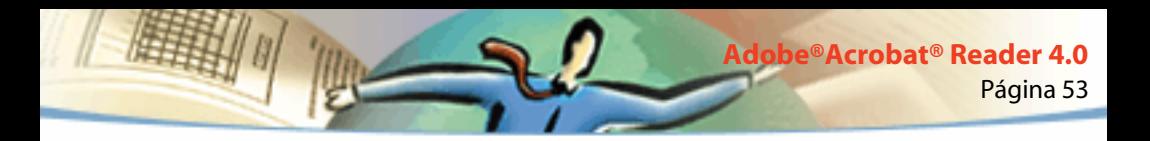

*Nota: Muitos comandos de teclado são mapeados para o navegador da Web ao invés de Acrobat Reader, portanto alguns atalhos de teclado do Acrobat Reader não estão disponíveis na janela do navegador.*

# **Visita ao site da Adobe na Web**

Clique no botão do site da Adobe para ir diretamente ao site da Adobe (www.adobe.com). Esta página contém informações importantes sobre novas tecnologias, links para plug-ins do Acrobat entre outras coisas. Na home page do site da Adobe você pode clicar em um nome de país no menu suspenso de sites da Adobe para escolher um idioma para visualizar o site. As informações exatas contidas no site podem variar entre as diferentes versões para outros idiomas.

### **Pesquisa na Web**

Alguns mecanismos de busca da Web indexam tanto documentos PDF como documentos HTML nos servidores da Web. Alguns mecanismos de busca suportam busca de realce, embora nem todos os mecanismos de busca que suportam a indexação PDF suportam a busca de realce.

Se você visitar um site da Web que utiliza um mecanismo de busca que indexa documentos PDF, sua lista de resultados de busca incluirá documentos PDF. Se o site da Web utilizar um mecanismo de busca que suporte a busca de realce do PDF e se você abrir um dos documentos PDF na lista de resultados de busca, os botões Próximo realce  $\Box$  e Realce anterior  $\Box$  ativarão a barra de comando do Acrobat Reader em seu navegador da Web. O termo de busca também é realçado no documento.

Para ir para a próxima tentativa de busca clique no botão Próximo Realce. Para ir para o dado localizado anteriormente clique no botão Realce anterior. Estes dois comandos percorrem documentos PDF, porém não percorrem documentos HTML.

# <span id="page-53-0"></span>**Leitura de documentos PDF incorporados**

As páginas HTML podem incluir documentos PDF incorporados. Normalmente, um documento PDF incorporado exibe uma imagem da primeira página do documento no documento HTML. O documento PDF pode ser configurado pelo autor da HTML para ser exibido, quando clicado, em uma janela separada. O documento é exibido em uma janela do navegador ou em uma janela do Acrobat Reader, dependendo de como você tenha configurado o navegador.

Se um arquivo PDF incorporado não estiver configurado para abrir em uma janela separada, você poderá interagir com o arquivo em um navegador compatível com o Internet Explorer, porém não com um compatível com o Netscape Navigator. Por exemplo, os vínculos não serão ativados em um arquivo PDF exibido incorporado em HTML no Netscape Navigator, mas eles serão ativados no Internet Explorer.

Página 55

**Adobe®Acrobat® Reader 4.0**

# <span id="page-54-0"></span>**Configuração do Acrobat Reader como um aplicativo auxiliar**

Se seu navegador Web não exibe documentos PDF na janela do navegador, ou se você preferir não visualizar os documentos PDF no navegador na Web, você pode configurar o Acrobat Reader como um aplicativo de auxílio nas preferências do seu navegador. Assim, quando você visualizar um documento PDF na Web, o Acrobat Reader iniciará e exibirá o documento. Quando o Acrobat Reader trabalha como um aplicativo de auxílio, você não pode descarregar uma página por vez, submeter um formulário em um navegador ou proceder com uma busca de realce, não podendo também visualizar documentos PDF incorporados.

Para configurar seu navegador Web para que reconheça arquivos PDF, você deve definir um tipo MIME e um tipo de arquivo. O tipo de arquivo deve ser pdf. O tipo MIME deve ser aplicativo/pdf. Consulte a documentação do seu navegador para obter informações sobre sua configuração.

Página 56 **Adobe®Acrobat® Reader 4.0**

Se você estiver usando o Netscape Navigator 2.0 ou superior com Windows ou em um Macintosh, e se quiser usar o Acrobat Reader como um aplicativo de auxílio, renomeie o plug-in PDFViewer ou exclua-o da pasta de plug-in do Netscape. O plug-in é denominado nppdf32.dll (Windows) ou PDFViewer (Mac OS).

### **Para usar o Acrobat Reader como um aplicativo de auxílio em Windows:**

- **1** Escolha Arquivo > Preferências > Geral.
- **2** Selecione Integração de navegador da Web e clique OK.

*Nota: Isso não é necessário em Mac OS.*

# **Instalação do plug-in de navegador da Web**

Os browsers compatíveis com o Netscape Navigator precisam do arquivo nppdf32.dll (Windows) ou do plug-in PDFViewer (Mac OS) para exibir o PDF. Ao instalar o Acrobat Reader, este plug-in é automaticamente instalado no pasta de plug-in do Netscape se você já tiver Navigator no seu sistema. Se você instalar o Navigator após instalar o Acrobat Reader, ou se você estiver utilizando um outro navegador compatível com Navigator, você mesmo poderá instalar este plug-in.

### **Para instalar o plug-in do navegador na Web (Windows):**

- **1** Abra a pasta Navegador na pasta Acrobat Reader.
- **2** Copie o arquivo nppdf32.dll na pasta de plug-ins do seu navegador na Web.

<span id="page-56-0"></span>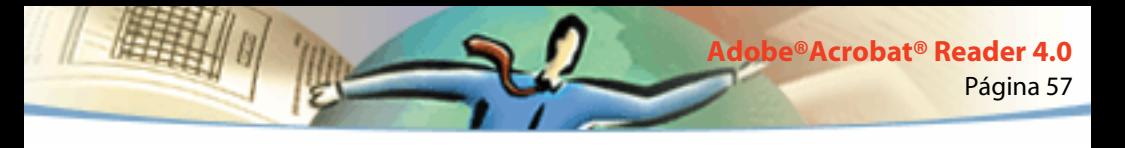

#### **Para instalar o plug-in Web navegador (Mac OS):**

- **1** Abra a pasta Plug-in Web Navegador na pasta Acrobat.
- **2** Copie o plug-in PDFViewer na pasta de plug-ins do seu navegador da Web.

### **Para instalar o plug-in do navegador da Web (UNIX)**

Run <installdir>/Browsers/netscape.

# **Cor calibrada**

O Portable Document Format (PDF) permite o uso de especificações de cor independentes do dispositivo (DIC). O DIC permite aos criadores de documentos PDF especificar as cores de objetos contidas em descrições de página independentes das características de cor dos monitores ou impressoras de destino.

De um certo modo, cada dispositivo utiliza sua própria linguagem de cores e ele não pode comunicar aquela cor muito bem para outro dispositivo. É necessário que haja um intérprete, como um sistema de gerenciamento de cores, que utilizar um modelo de cores independente do dispositivo e também a linguagem de cores utilizada para todas as informações sobre cores. O modelo de cores do Acrobat Reader é chamado CIELAB, desenvolvido em 1976 pela Comission Internationale de l'Eclaraige (Comissão Internacional de Iluminação, ou CIE). O padrão CIE para medição de cores é baseado no percepção do olho humano e não no dispositivo em que a cor foi criada.

As imagens podem ser editadas em um espaço de cor independente do dispositivo maior que o espaço de cor do dispositivo de saída, como um monitor de computador, um tela de TV, filme ou uma impressão a quatro cores. As imagens podem ser salvas com perfis que contenham informações sobre as características da origem e da saída dos dispositivos de cores.

Isso torna vantajoso o fluxo de trabalho com gerenciamento de cores. As imagens tornam-se portáteis, uma vez que podem ser exibidas em dispositivos bastante variados simplesmente marcando-as com perfis de saída diferentes.

# **Como imprimir este guia on-line**

Uma vez que as páginas deste guia têm o formato ideal para a visualização online, é preferível imprimir duas páginas em uma.

### **Para imprimir duas páginas em uma:**

**1** Escolha Arquivo > Configurar impressão (Windows) ou Arquivo > Configurar página (Mac Os).

**2** Siga as instruções para sua plataforma:

**3** Em Windows clique Opções, selecione duas por página na guia de papel e clique OK para voltar à caixa de diálogo Configurar impressão e clique novamente OK para fechá-la.

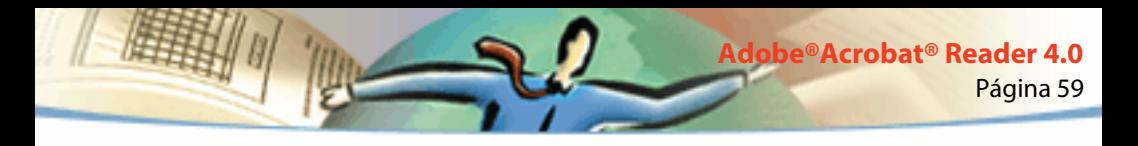

**4** Em um Macintosh escolha duas por página no menu Layout e clique OK.

*Nota: Se você não puder executar a etapa 2 em Windows, não será possível usar o driver de impressora Adobe PostScript.*

- **5** Escolha Arquivo > Imprimir.
- **6** Indique o intervalo de páginas.
- **7** Clique em OK (Windows) ou Imprimir (Mac Os).

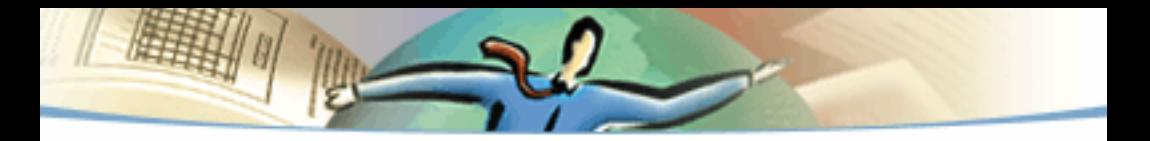

1999 Adobe Systems Incorporated. Todos os direitos reservados.

Guia do Usuário do Adobe Acrobat Reader 4.0

Este manual e o software nele descrito são fornecidos sob licença e só podem ser usados ou copiados em conformidade com os termos dessa licença. O conteúdo deste manual é fornecido somente a título de informação e está sujeito a alterações sem aviso prévio e não deve ser interpretado como um comprometimento por parte da Abode. A Adobe Systems Incorporated não assume qualquer responsabilidade pelos erros ou imprecisões que este manual possa conter.

O software com copyright que acompanha este manual está licenciado para o usuário final para uso somente em conformidade com o contrato de licença do usuário final, o qual o licenciado deve ler cuidadosamente antes de começar a usar o software. Com a exceção do que é permitido nesta licença, nenhuma parte desta publicação pode ser reproduzida, armazenada em sistemas de recuperação nem transmitida, de qualquer forma ou por qualquer meio, eletrônico, mecânico, de gravação, ou de outra maneira, sem a autorização prévia por escrito da Adobe Systems Incorporated.

Adobe, o logotipo da Adobe, Acrobat, o logotipo do Acrobat, Distiller, Illustrator, Photoshop e PostScript são marcas comerciais da Adobe Systems Incorporated. Microsoft, Windows, Windows NT, Excel e PowerPoint são marcas comerciais ou registradas da Microsoft Corporation nos EUA e/ou em outros países. Apple, Macintosh e Power Macintosh são marcas comerciais da Apple Computer, Inc. registradas nos EUA e em outros países. QuickTime e o logotipo do QuickTime são marcas comerciais usadas sob licença. UNIX é uma marca registrada nos EUA e em outros países do Open Group. Pentium é uma marca comercial da Intel Corporation. Todas as outras marcas comerciais são de propriedade de seus respectivos proprietários.

Mercutio 1.5.2, © Ramon M. Feliciano, 1992-1999. Todos os direitos reservados.

Protegido pelas patentes americanas 4,837,613; 5,185,818; 5,634,064; 5,729,637; 5,737,599; 5,754,873; 5,781,785; 5,819,301; 5,832,530; 5,832,531; 5,835,634; 5,625,711. Em pendência de patente.

Este produto contém uma implementação do algoritmo LZW, licenciado sob a Patente 4,558,302 dos E.U.A.

Escrito e desenhado na Adobe Systems Incorporated, 345 Park Ave, San Jose, CA 95110-2704.

Adobe Systems Europe Limited, Adobe House, 5 Mid New Cultins, Edinburgh EH11 4DU, Escócia, Reino Unido

Adobe Systems Co., Ltd., Yebisu Garden Place Tower, 4-20-3 Ebisu, Shibuya-ku, Tokyo 150, Japão

Adobe Systems Pty. Ltd., P.O. Box 672, 18-20 Orion Road, Lane Cove, New South Wales 2066, Austrália

World Wide Web www.adobe.com